## **Tabla de Contenidos**

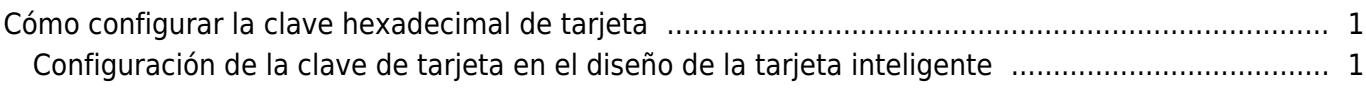

[System Configuration,](http://kb.supremainc.com/knowledge/doku.php?id=tag:system_configuration&do=showtag&tag=System_Configuration) [BioStar 2](http://kb.supremainc.com/knowledge/doku.php?id=tag:biostar_2&do=showtag&tag=BioStar_2), [Card Key](http://kb.supremainc.com/knowledge/doku.php?id=tag:card_key&do=showtag&tag=Card_Key), ["Clave,](http://kb.supremainc.com/knowledge/doku.php?id=tag:clave&do=showtag&tag=%E2%80%9CClave) [principal"](http://kb.supremainc.com/knowledge/doku.php?id=tag:principal&do=showtag&tag=principal%E2%80%9D)

## <span id="page-1-0"></span>**Cómo configurar la clave hexadecimal de tarjeta**

En las versiones de BioStar anteriores a BioStar 2.6, el valor de la clave de la tarjeta se introducía como números decimales en el diseño de la tarjeta inteligente.

Sin embargo, el valor de clave real almacenado en la tarjeta se convertía en un valor ASCII. Esto causaba confusión al integrar soluciones existentes con BioStar 2, porque el estándar de la industria utiliza valores hexadecimales para la clave de tarjeta.

Entonces, para permitir una fácil integración, ahora la configuración de la clave de tarjeta se introduce en formato hexadecimal en BioStar 2.6.

## <span id="page-1-1"></span>**Configuración de la clave de tarjeta en el diseño de la tarjeta inteligente**

1. Inicie sesión en BioStar 2 con una cuenta de administrador con privilegios de Configuración de **Ajustes(Setting)**.

- 2. Haga clic en **Ajustes(Settings)**.
- 3. Haga clic en **FORMATO DE TARJETA(CARD FORMAT)**.

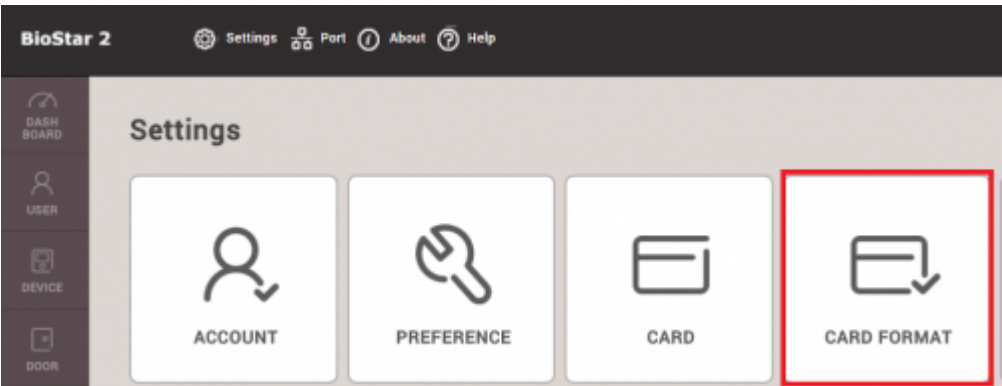

- 4. Haga clic en **Tarjeta inteligente(Smart Card)**.
- 5. Haga clic en **AGREGAR TARJETA INTELIGENTE(ADD SMART CARD)**.
- 6. Escriba un **Nombre(Name)** para el diseño de la tarjeta inteligente.
- 7. Marque la **Clave principal(Primary Key)**.
- 8. Escriba una clave hexadecimal en el cuadro de texto **Nueva clave principal(New Primary Key)**.
- 9. Repita la introducción de la clave en el cuadro de texto **Confirmar nueva clave**

**principal(Confirm New Primary Key)**.

## **Rangos posibles para la introducción de claves**

MIFARE: Rango de 6 bytes de 0 a FFFFFFFFFF iClass: Rango de 8 bytes de 0 a FFFFFFFFFF DESFire: 16 Rango de bytes de 0 a FFFF FFFF FFFF FFFF FFFF FFFF FFFF FFFF

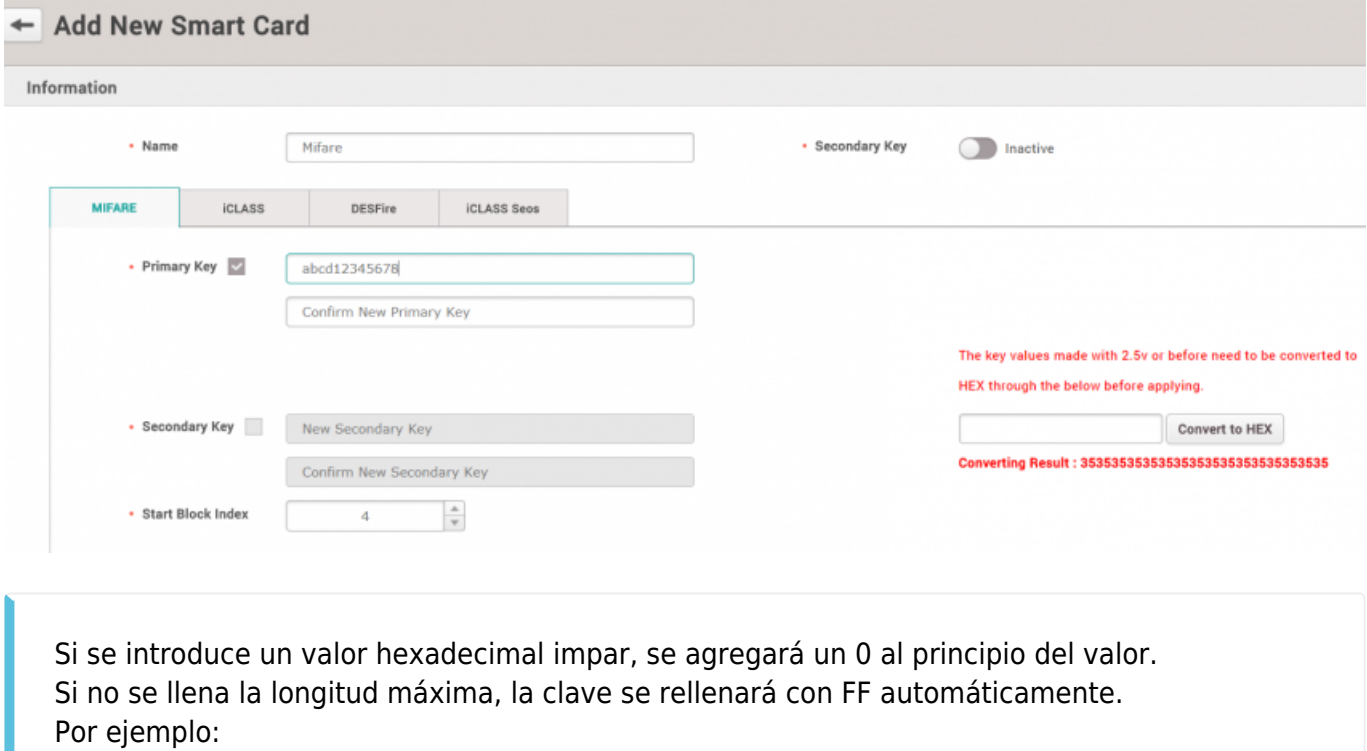

- El usuario introduce "1230" > Resultado: 12 30 FF FF FF
- El usuario introduce "AF0" > Resultado: 0A F0 FF FF FF FF
- 10. Marque la **Clave secundaria(Secondary Key)** a Activa.

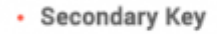

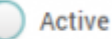

11. Si no tenía ninguna clave configurada en la tarjeta anteriormente, marque **Clave secundaria(Secondary Key)** y déjela en blanco.

Si previamente configuró el valor de la clave en versiones inferiores de BioStar 2, primero tendrá que convertir dicho valor a un número hexadecimal. Utilice la herramienta de conversión hexadecimal de la derecha para convertir los valores.

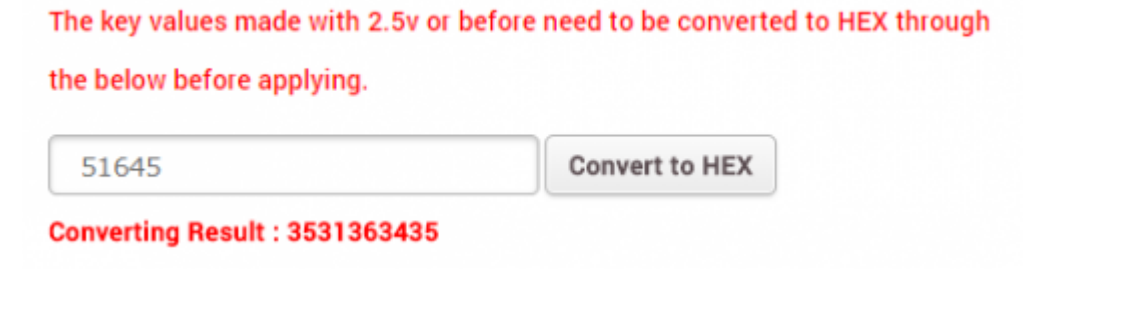

12. Cambie el **Índice de bloqueo de inicio(Start Block Index)** para configurar dónde se escribirá el diseño, si es necesario.

13. Cambie el **Conteo de plantillas(Template Count)** si lo desea. Tenga cuidado con el tamaño de su tarjeta.

- 14. Cambie el **Tamaño de la plantilla(Template Size)** si es necesario.
- 15. Haga clic en **Aplicar(Apply)**.

16. Haga clic en el menú **DISPOSITIVO(DEVICE)**.

17. Seleccione su dispositivo.

18. Seleccione su **Diseño(Layout)** en **Autenticación(Authentication)** > **Diseño de tarjeta inteligente(Smart Card Layout)**. 19. Haga clic en **Aplicar(Apply)**.

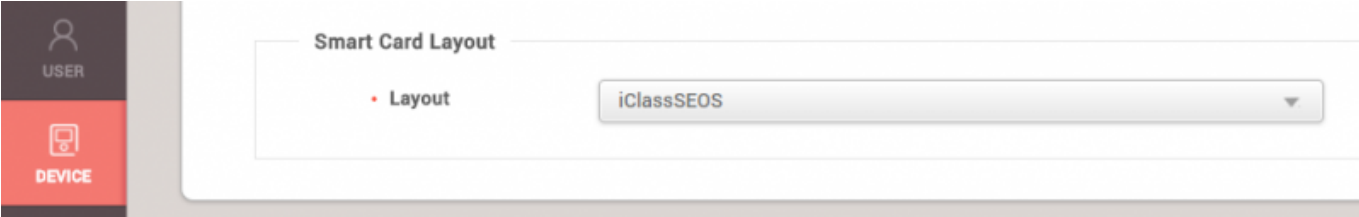

From: <http://kb.supremainc.com/knowledge/>- **Knowledge Center**

Permanent link: **[http://kb.supremainc.com/knowledge/doku.php?id=es:how\\_to\\_configure\\_hexadecimal\\_card\\_key](http://kb.supremainc.com/knowledge/doku.php?id=es:how_to_configure_hexadecimal_card_key)**

Last update: **2020/05/14 15:10**